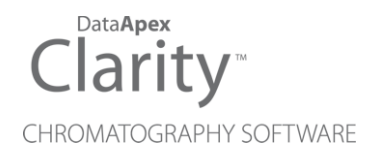

# SHIMADZU NEXIS GC-2030

Clarity Control Module ENG

Code/Rev.: M240/80F Date: 10/27/2022

Phone: +420 251 013 400 Petrzilkova 2583/13 clarity@dataapex.com 158 00 Prague 5 www.dataapex.com **The Czech Republic** 

DataApex Ltd.

Clarity®, DataApex® and  $\triangle$ <sup>®</sup> are trademarks of DataApex Ltd. Microsoft® and Windows TM are trademarks of Microsoft Corporation.

*DataApex reserves the right to make changes to manuals without prior notice. Updated manuals can be downloaded from www.dataapex.com.*

Author: MT

# **Contents**

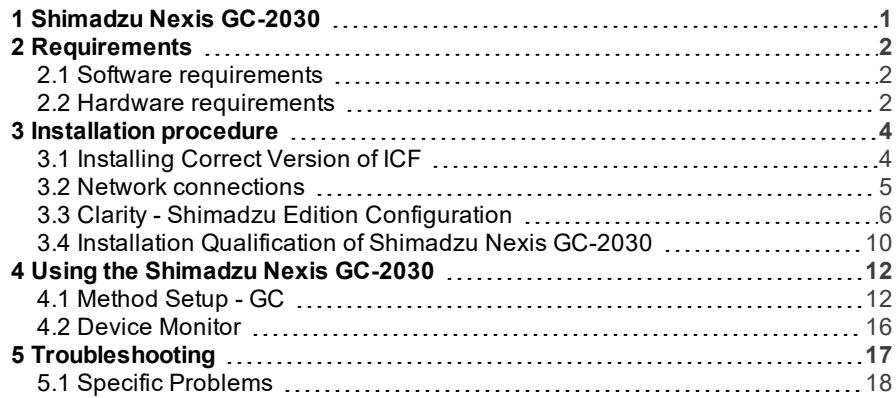

To facilitate the orientation in the Shimadzu Nexis GC-2030 manual and Clarity - Shimadzu Edition chromatography station, different fonts are used throughout the manual. Meanings of these fonts are:

[Instrument](ms-its:ClarityShimadzu.chm::/Help/020-instrument/020.000-instrument/020-instrument.htm) (blue text) marks the name of the window to which the text refers.

*Open File* (italics) describes the commands and names of fields in Clarity - Shimadzu Edition, parameters that can be entered into them or a window or dialog name (when you already are in the topic describing thewindow).

WORK1 (capitals) indicates the name of the file and/or directory.

*ACTIVE* (capital italics) marks the state of the station or its part.

The bold text is sometimes also used for important parts of the text and the name of the Clarity -Shimadzu Edition station. Moreover, some sections are written in format other than normal text. These sections are formatted asfollows:

*Note:* Notifies the reader of relevant information.

*Caution:* Warns the user of possibly dangerous or very important information.

**▌ Marks the problem statement or trouble question.**

*Description:* Presents more detailed information on the problem, describes its causes, etc.

*Solution:* Marks the response to the question, presents a procedure how to remove it.

# <span id="page-4-0"></span>**1 Shimadzu Nexis GC-2030**

This manual describes the use of the **Shimadzu Nexis GC-2030** with the **Clarity - Shimadzu Edition** software.

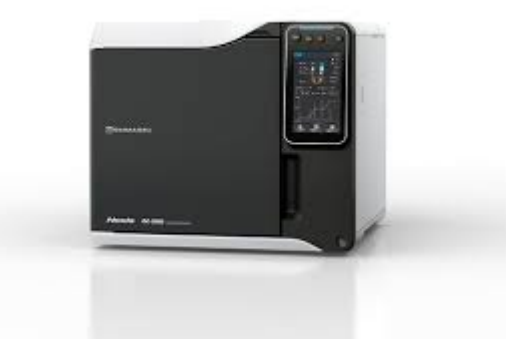

*Fig 1: Shimadzu Nexis GC-2030*

**Shimadzu Nexis GC-2030** is controlled using RC.NET driver developed by **Shimadzu** running under the Agilent ICF (Instrument Control Framework) library developed by Agilent, which can be run within the **Clarity - Shimadzu Edition** environment.

# <span id="page-5-1"></span><span id="page-5-0"></span>**2 Requirements**

## **2.1 Software requirements**

**Shimadzu Nexis GC- 2030** RC.net driver is exclusively available in **Clarity - Shimadzu Edition OEM** version. This OEM version is only available in selected countries (Europe region) and sold through approved distributors. In terms of **Clarity - Shimadzu Edition** product numbers, this includes:

- Clarity Shimadzu Edition (p/n C50-28)
- GC Control license (p/n A23)
- GC Shimadzu license (p/n A23-001)
- optionally AS Control License (p/n A26) when the system contains an autosampler

*Caution:* GC Shimadzu Control license to use the driver (p/n A23-001) must be purchased for each controlled **Shimadzu Nexis GC- 2030** system separately. There is similar license for **Shimadzu Nexera LC** systems.

**Shimadzu Nexis GC-2030** requires **Microsoft .NET version 4.7** or higher for correct installation and operation. The version is already installed on majority of PCs. Nonetheless you will be notified during the installation if your PC is missing any required version of **Microsoft .NET** - then follow the instructions there.

For complete list of .NET requirements, see the [.NET Framework](http://msdn.microsoft.com/en-us/library/8z6watww.aspx) System [Requirements](http://msdn.microsoft.com/en-us/library/8z6watww.aspx) on Microsoft web page.

Supported operating systems:

- <sup>l</sup> **Windows 8.1 (32/64 bit)**
- <sup>l</sup> **Windows 10 (32/64 bit)**
- *Note:* Although Agilent ICF is supported on Windows 11 (64 bit), **Shimadzu Nexis GC-2030** is officially not supported, the system has been tested and should be functional, but this functionality is not guaranteed. Although Agilent ICF does not state Windows 7 SP1 (32/64 bit) between supported, the system may work on them. This functionality is not guaranteed though.

*Caution:* Before installing **Clarity - Shimadzu Edition** , make sure that your **Windows** are updated to the latest version.

## <span id="page-5-2"></span>**2.2 Hardware requirements**

- LAN interface installed on PC is required.
- Latest available firmware version (**minimal version is 1.09**) of the module should be used to ensure maximum compatibility.

For complete list of supported Windows OS, instrument firmware, see Shimadzu webpages.

# <span id="page-7-0"></span>**3 Installation procedure**

**Shimadzu Nexis GC- 2030** is part of the **Clarity - Shimadzu Edition** *Typical* installation. To install it, select the *Typical* installation or check the **Shimadzu GC2030** in the Choose Components dialog in *Instrument Control Framework (ICF)* during the installation of **Clarity - Shimadzu Edition**.

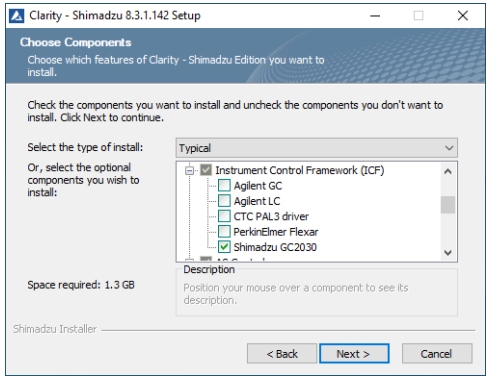

*Fig 2: Typical installation of Clarity - Shimadzu Edition*

## <span id="page-7-1"></span>**3.1 Installing Correct Version of ICF**

Clarity - Shimadzu Edition expects a specific version of Agilent ICF. Because other programs may also be using Agilent ICF, it is possible they've installed a different version than is supported by Clarity - Shimadzu Edition. In that case in the installation you will be prompted to reinstall it in order to install correct version. Going forward with this step is crucial for correct functionality of **Clarity - Shimadzu Edition** and **Shimadzu Nexis GC-2030**.

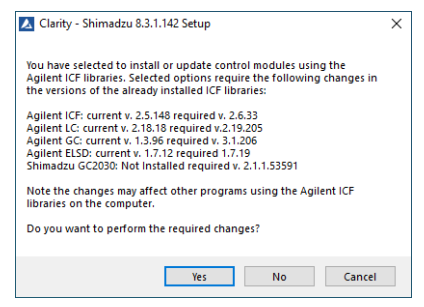

*Fig 3: Installing correct version of Agilent ICF*

*Note:* This reinstallation of Agilent ICF may cause that other programs using it, may not function properly.

#### <span id="page-8-0"></span>**3.2 Network connections**

The instrument **Shimadzu Nexis GC-2030** has to be connected to a site network by LAN. It is recommended to attach the hardware directly to the PC avoiding hubs, switches etc. Always contact your local LAN administrator who can make the appropriate settings.

*Caution:* **Cross LAN** cable is primarily used for the direct connection of the instrument and the PC. This cable can also be used for the connection of the device to the switch or network socket, but with older switches, the **straight LAN** cable might be necessary.

#### **LAN Settings**

PC: LAN card, TCP/IP protocol.

Both PC and **Shimadzu Nexis GC-2030** should be configured on the same IP range.

#### **Firewall**

Ensure that the firewall does not block communication from the **Shimadzu Nexis GC-2030**.

# <span id="page-9-0"></span>**3.3 Clarity - Shimadzu Edition Configuration**

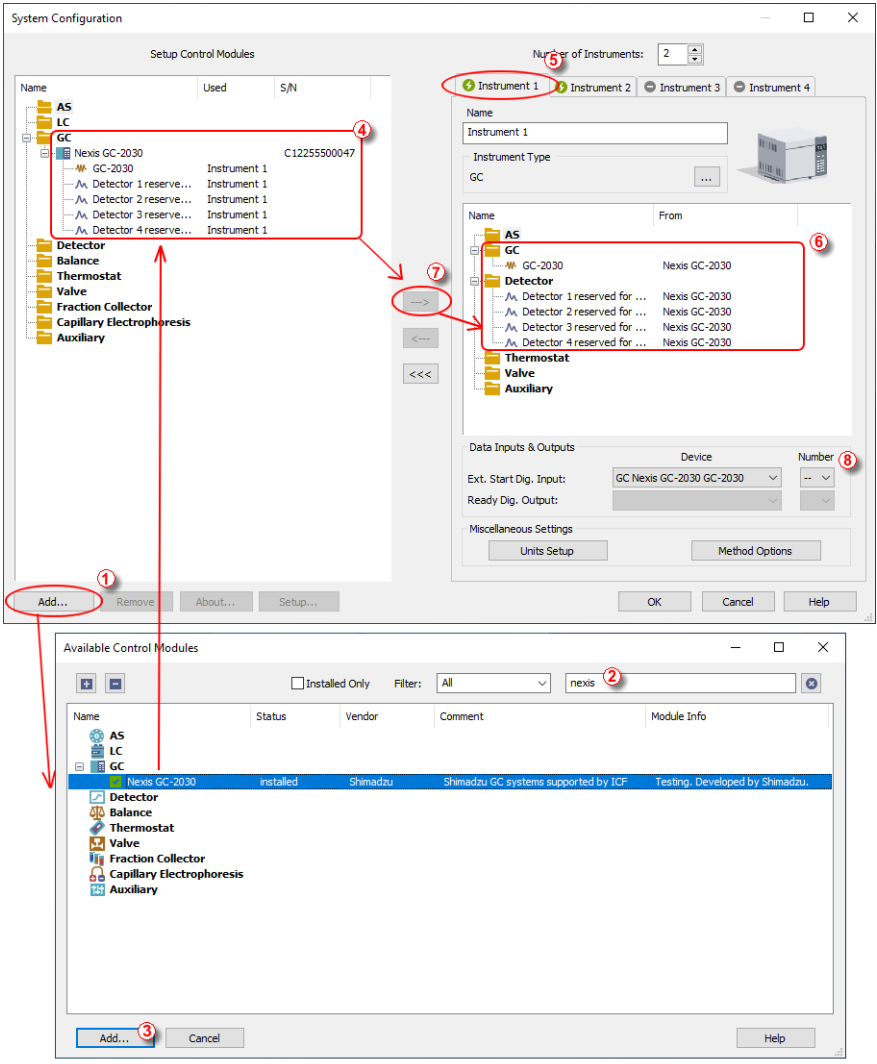

*Fig 4: System Configuration*

• Start the **Clarity** - **Shimadzu Edition** station by clicking on the **interpol** icon on the desktop.

- Open the System [Configuration](ms-its:ClarityShimadzu.chm::/Help/010-clarity/010.010-system/010.010-configuration.htm) dialog accessible from the [Clarity](ms-its:ClarityShimadzu.chm::/Help/010-clarity/010.000-clarity/010-clarity.htm) [Shimadzu](ms-its:ClarityShimadzu.chm::/Help/010-clarity/010.000-clarity/010-clarity.htm) Edition window using the *System - Configuration...* command.
- Press the *Add* button ① (See **[3.3](#page-9-0)** on pg **6**.) to invoke the [Available](ms-its:ClarityShimadzu.chm::/Help/010-clarity/010.010-system/010.010-system-configuration-left.htm) Control [Modules](ms-its:ClarityShimadzu.chm::/Help/010-clarity/010.010-system/010.010-system-configuration-left.htm) dialog.
- You can specify the searching filter  $\hat{Q}$  to simplify the finding of the driver.
- Select the **Shimadzu Nexis GC-2030** item and press the *Add* ③ button. The Nexis GC-2030 Setup dialog will open.

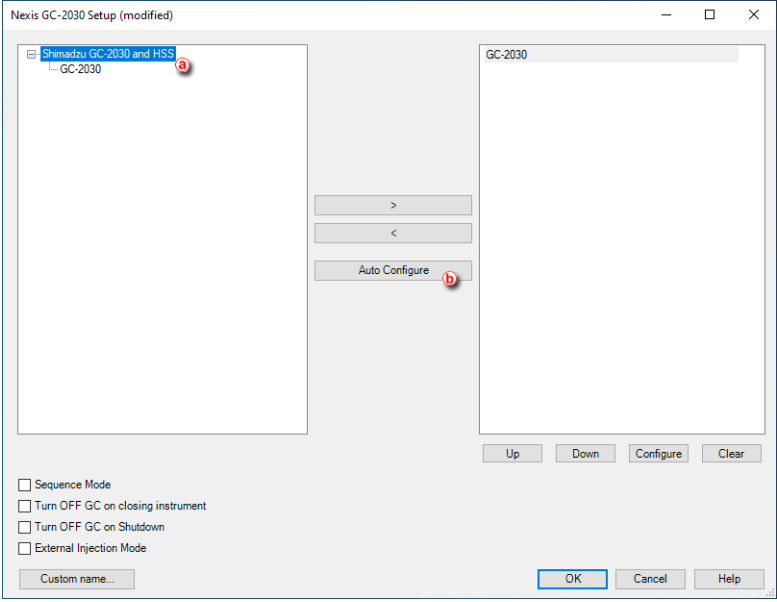

#### *Fig 5: Nexis GC-2030 Setup*

<span id="page-10-0"></span>*Caution:* The *Sequence Mode* enables autosampler to prepare next sample during previous run (sequence will lock one row ahead). For correct operation in the *Sequence Mode* there have to be set corresponding parameters (Enable Sample Overlap) in the ICF GC [Method](ms-its:ClarityShimadzu.chm::/Help/040-using-the-icf-gc/040.020-method-icf-gc/040.020-gc.htm) Setup dialog (GC tab, section ALS, item Tray/Other).

*Note:* The *Turn OFF GC on closing instrument* and *Turn OFF GC on Shutdown* checkboxes govern the behavior of the GC while the [Instrument](:ClarityShimadzu.chm::/Help/020-instrument/020.000-instrument/020-instrument.htm) window is closed and when Shutdown event is invoked (by user, by error or as a reaction from Event [Table](:ClarityShimadzu.chm::/Help/020-instrument/020.020-method/020.020-event-table.htm)). When the function is not checked Clarity - Shimadzu Edition will not be able to shut down the Shimadzu Nexis GC-2030.

- *Note:* The *Custom name...* button can be used to alter the name of the module. This change propagates to the module name in the *Setup Control Modules* ④ and in the *Data Inputs & Outputs* ⑧ sections of the [System](ms-its:ClarityShimadzu.chm::/Help/010-clarity/010.010-system/010.010-configuration.htm) [Configuration](ms-its:ClarityShimadzu.chm::/Help/010-clarity/010.010-system/010.010-configuration.htm) dialog. Default name is used when the field is left empty.
	- Select appropriate instrument type  $\overline{a}$  and use Auto Configure  $\overline{b}$  button to open Automatic Configuration parameters dialog.

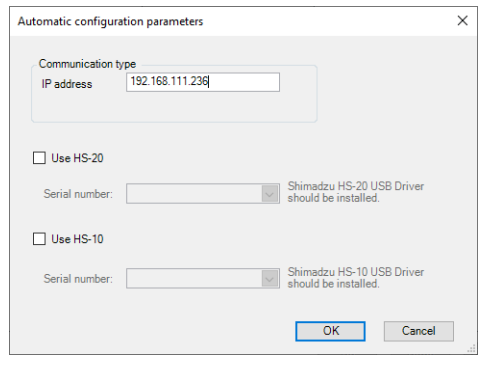

*Fig 6: Automatic configuration parameters dialog*

- Insert the *IP address* of Shimadzu Nexis GC- 2030 and confirm. The address can be found or set using instrument's touch panel.
- Then click *OK* button in the lower part of the Nexis CG-2030 Setup dialog and the instrument will then appear in System [Configuration,](ms-its:ClarityShimadzu.chm::/Help/010-clarity/010.010-system/010.010-configuration.htm) including all modules of the instrument (detector, autosampler etc.).

```
Caution: If you change the configuration of the Nexis CG- 2030 system (for
example remove and add another instruments), the communication
parameters like IP address will be lost and it is necessary to set them again.
```
- After previous steps drag and drop the **Nexis GC-2030** icon from the *Setup Control Modules* list ④ on the left side of the System [Configuration](ms-its:ClarityShimadzu.chm::/Help/010-clarity/010.010-system/010.010-configuration.htm) dialog to the desired *Instrument*  $\overline{6}$  tab on the right side  $\overline{6}$  (or use the  $\rightarrow$ button  $(7)$  to do so).
- Set the *Ext. Start Dig. Input* <sup>*®*</sup> on the right bottom side of the [System](ms-its:ClarityShimadzu.chm::/Help/010-clarity/010.010-system/010.010-configuration.htm) [Configuration](ms-its:ClarityShimadzu.chm::/Help/010-clarity/010.010-system/010.010-configuration.htm) dialog if you wish synchronize **Clarity - Shimadzu Edition** with *Shimadzu Nexis GC-2030* instrument over LAN. If the settings of the *Ext. Start Dig. Input* is set to default value  $\sim$  8 the analysis start will be detected by **Clarity - Shimadzu Edition** by receiving data from the *Shimadzu Nexis GC-2030* configured detector on this *Shimadzu Nexis GC-2030 Instrument*. If this *Shimadzu Nexis GC-2030 Instrument* has no detector configured then it is necessary to set *Ext. Start Dig. Input* value

 $\sim$  8 to value "1" -  $\sim$  8 to assure correctly synchronized start of the analysis with the *Shimadzu Nexis GC-2030* autosampler's injection.

More detailed configuration parameters can be opened by using *Configure* button in Nexis GC-2030 Setup. In Configure GC-2030 window double click on specific module. More settings can be set in opened window, specific to the module. For more detailed description of individual setting and parametrs press *F1* or *Help* button to open **Nexis GC-2030 help**.

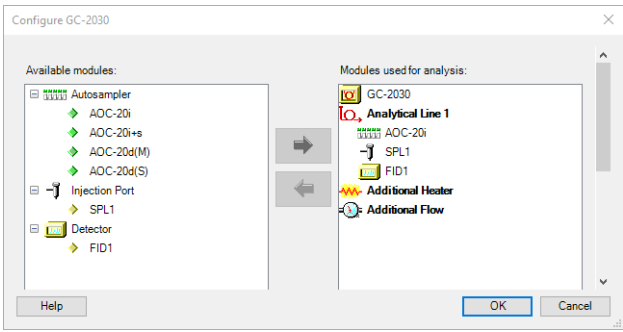

*Fig 7: Configure GC-2030 dialog*

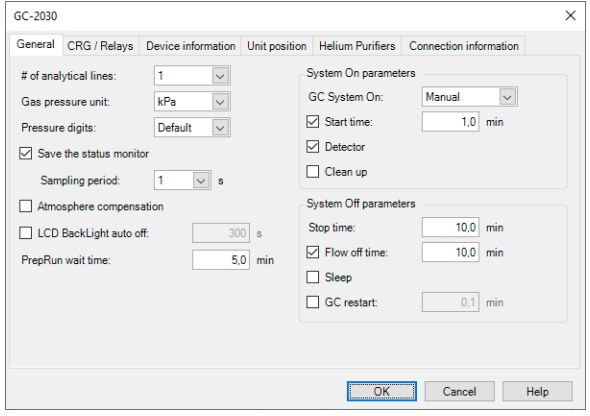

*Fig 8: Module configuration dialog*

- <span id="page-12-0"></span>*Note:* Press the *F1* key to display the **Nexis CG- 2030 help** with detailed description of the dialog.
- *Note:* The configuration dialog of the **Shimadzu Nexis CG- 2030** subcomponents (detector/s, inlet...) can be displayed any time by doubleclicking on its icon.

## <span id="page-13-0"></span>**3.4 Installation Qualification of Shimadzu Nexis GC-2030**

**Shimadzu Nexis GC-2030** is controlled via **Agilent ICF**, an external program developed by Agilent, and for that reason it must be validated using their utility. If you have installed Clarity - Shimadzu Edition with Agilent ICF, **the IQ is valid only if successful validation of ICF is attached**.

The validation of ICF can be performed directly from the IQ Report.

*Caution:* When Clarity - Shimadzu Edition expects *Agilent ICF* is installed then **IQ** expects the same. If (due to any reason) the *Agilent ICF* installation is not found within Clarity - Shimadzu Edition, the *Installation Qualification Test* status is set by default to *FAILED*. To resolve this, it is necessary to reinstall **Agilent ICF** through Clarity - Shimadzu Edition reinstallation and then perform **IQ** again.

|                                                              | <b>Installation Qualification Report</b>                                     |  |
|--------------------------------------------------------------|------------------------------------------------------------------------------|--|
| Date                                                         | 12.08.2020, 12:02                                                            |  |
| Serial number of application                                 | 088-000888+40959/02                                                          |  |
| <b>User Code</b>                                             |                                                                              |  |
| <b>Version of application</b>                                | ClarityShimadzu version 8.3.1.142                                            |  |
| <b>Build date of application</b>                             | 07.08.2020, 14:54                                                            |  |
| <b>Instruments</b>                                           |                                                                              |  |
| <b>Extensions</b>                                            | SST; GPC; PDA; EA; CE; MS; NGA; DHA; SimDis; GCxGC; MS-TOF                   |  |
| Controls                                                     | GC: LC: AS                                                                   |  |
| <b>Certification file</b>                                    | C:\ClarityShimadzu-test\Bin\ig.chk                                           |  |
| Checksum of cert, file                                       | 43E3CCEBA47AB790                                                             |  |
| Date of cert, file                                           | 07.08.2020, 16:00                                                            |  |
| User                                                         | miroslavt                                                                    |  |
| <b>System</b>                                                | Microsoft Windows 10 Professional version 10.0 (Build 18363)                 |  |
| <b>Acquisition and hardware devices</b>                      | Kev Rockev 4ND 088-00888+40959/002 id:31EA3AEF<br>Nexis GC-2030 C12255500047 |  |
|                                                              |                                                                              |  |
| Files<br>Show files list »<br>3 <sup>rd</sup> Party Packages | <b>Core Files, Embedded Components: Passed</b>                               |  |
|                                                              |                                                                              |  |

*Fig 9: IQ Report with ICF installation present*

Click the link *"here"* ①, after that it is necessary to click *Run* in two pop-up windows. Agilent Software Verification Tool window will open. Select what report file type should be generated and define post-qualification actions. Click *Qualify* ② to run the IQ. The HTML reports are opened in the default browser if the *Open reports* option was enabled. Installed drivers and their versions are listed at the end of the report.

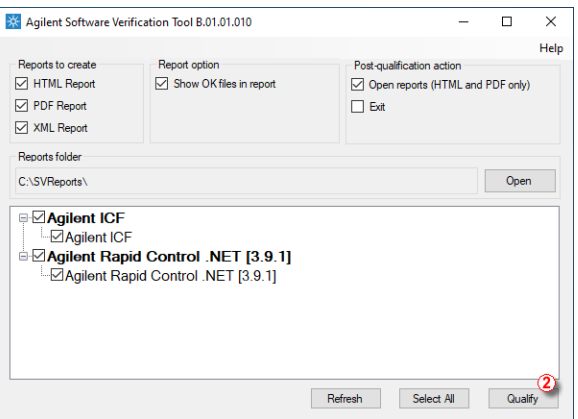

*Fig 10: Agilent Software Verification Tool*

Address field of the generated report displays the location of the actual report.

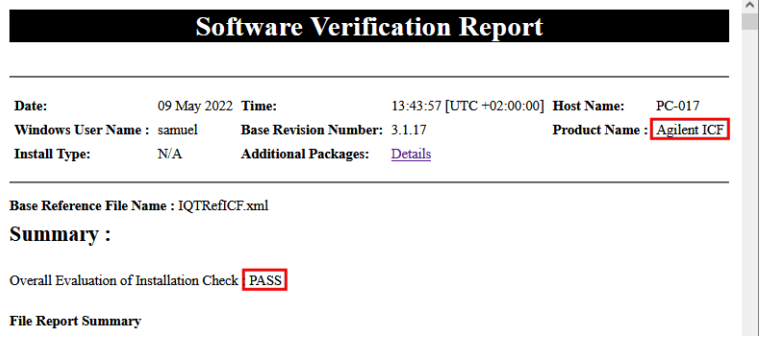

*Fig 11: ICF Report - PASS*

# <span id="page-15-0"></span>**4 Using the Shimadzu Nexis GC-2030**

There are multiple places for setting the parameters of the **Shimadzu Nexis GC-2030** in the **Clarity - Shimadzu Edition**:

• the [Method](#page-15-1) Setup - GC tab

*Caution:* Before opening the [Instrument](ms-its:[%25=oem.Clarity.chm%25]::/Help/020-instrument/020.000-instrument/020-instrument.htm) window with configured **Shimadzu Nexis GC- 2030** device, ensure there is not any other PC connected to GC. Otherwise there will be raised an error during the connection.

## <span id="page-15-1"></span>**4.1 Method Setup - GC**

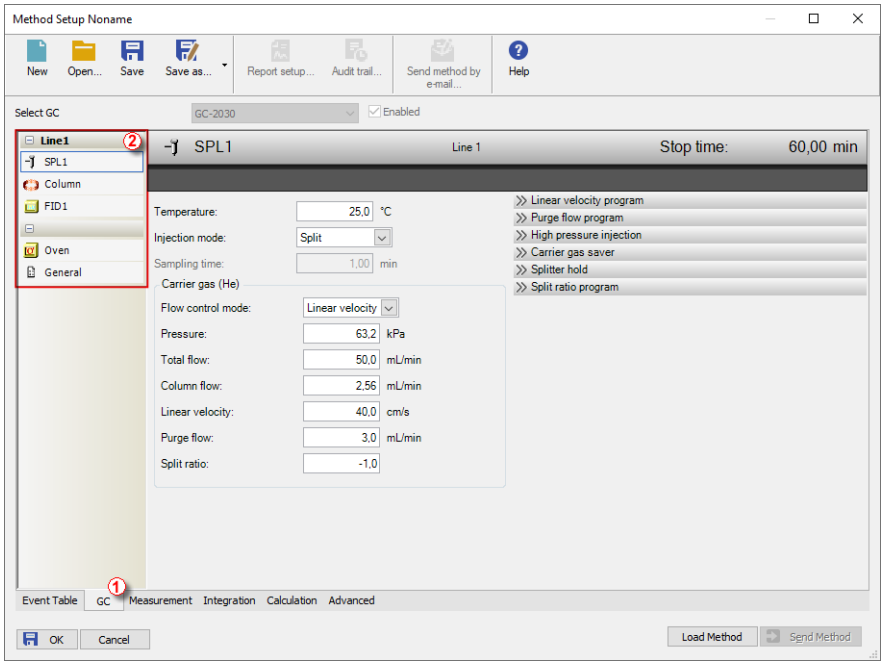

*Fig 12: Method Setup - GC*

*Note:* Press the *F1* key to display the **Nexis GC-2030 help** with detailed description of the dialog.

From **GC tab** ① you can set all parameters for individual subcomponents (detector/s, oven, inlet...) of instrument configuration.

For advanced setting of all other parameters use all tabs ② on the left side of the window in GC tab.

If there is configured any autosampler of AOC-20 family its parameters are about to set on **GC tab** in its respective section.

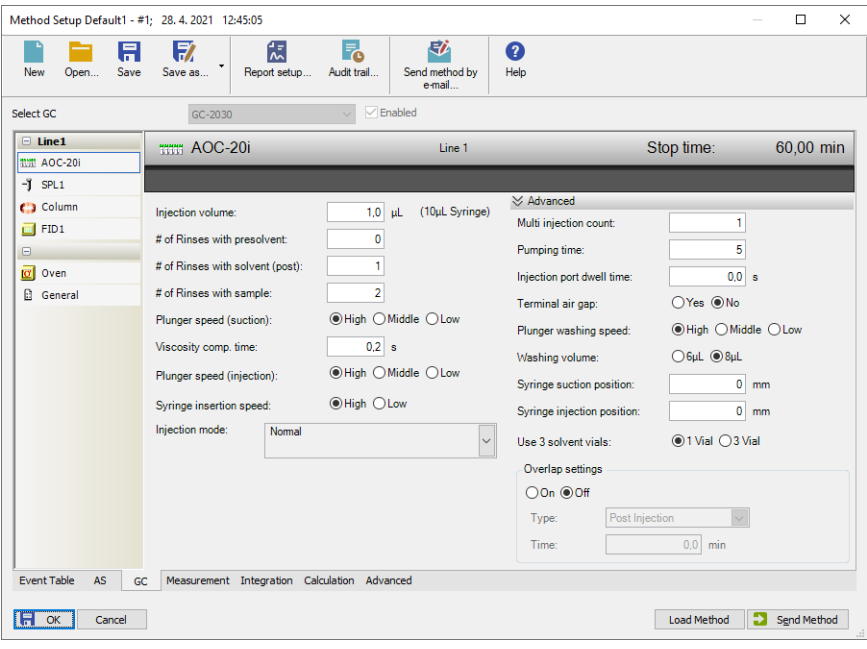

*Fig 13: Method Setup - GC - AOC autosampler*

*Note:* Actual parameters downloaded from GC are used for new method or method adaptation instead of default parameters.

*Note:* For common analysis it is recommended to relate Oven temperature program via item *Link oven program and acquisition time* otherwise duration of the acquisition is governed by the item *Stop time* in the detector section.

If *Carrier Gas Saver* item is set *On* in the used method it is consequently required to trigger *Start Prep Run* manually by pushing *Prep Run* button above display of the GC or by some external contact. Any of these will transfer the GC to *Ready* state which is has to be reached prior actual analysis. If some external contact is about to be used the *Start Prep Run* has to be set as *External* in *General* section of the method. Besides that, it is necessary to have correctly set *Relays* in the *"Module [configuration](#page-12-0) [dialog"](#page-12-0) on page 9* in the System [Configuration](#page-9-0). Refer to images below.

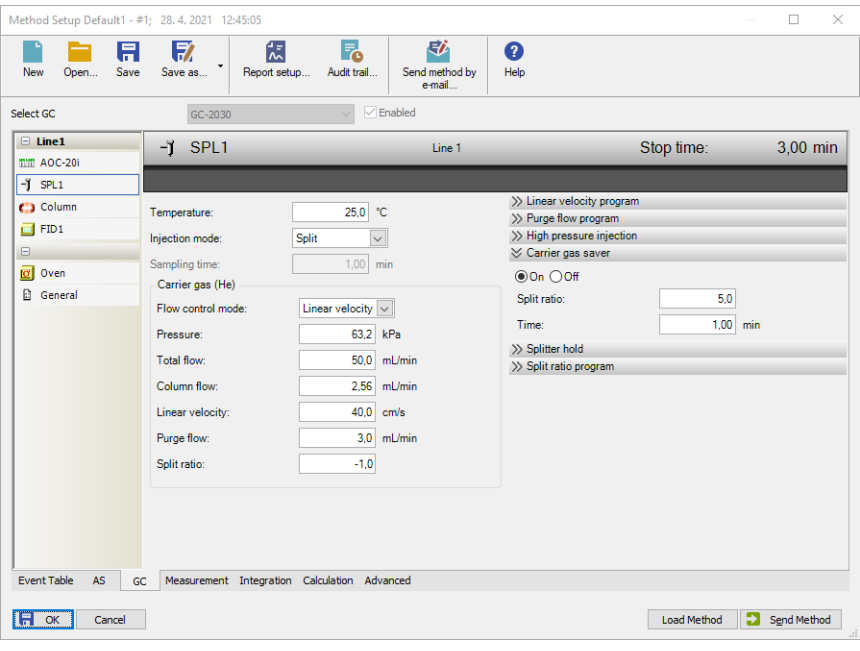

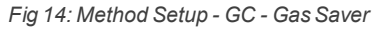

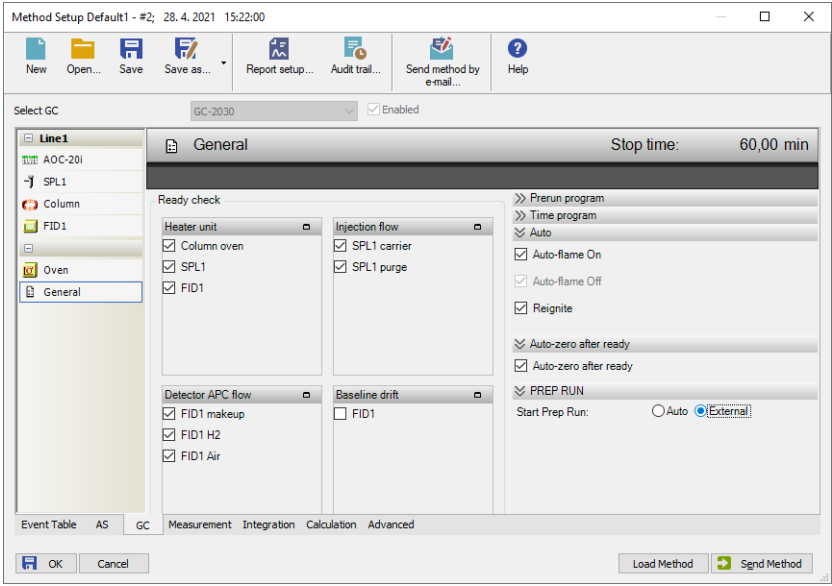

*Fig 15: Method Setup - GC - ExternalPrep Run*

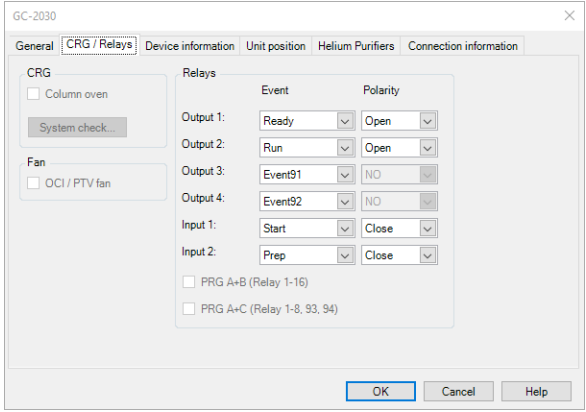

*Fig 16: Module configuration - CRG Relays*

## <span id="page-19-0"></span>**4.2 Device Monitor**

The Device [Monitor](ms-its:ClarityShimadzu.chm::/Help/020-instrument/020.020-monitor/020.020-monitor.htm) window can be opened by the *Device Monitor* command from the *Analysis* menu or using the **Device Monitor** @ icon in the [Instrument](ms-its:ClarityShimadzu.chm::/Help/020-instrument/020.000-instrument/020-instrument.htm) window. You may use **in** icon for accessing *Device Monitor* from all **Clarity - Shimadzu Edition** windows. This window is for acquiring measured values or control information from instruments so that each instrument status can be monitored.

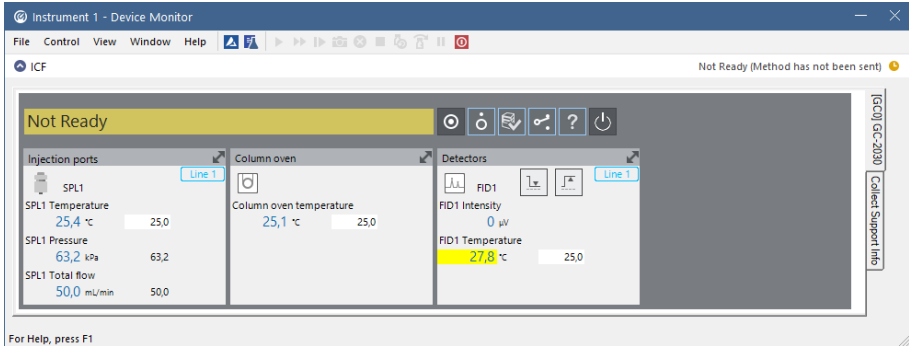

#### *Fig 17: Device Monitor*

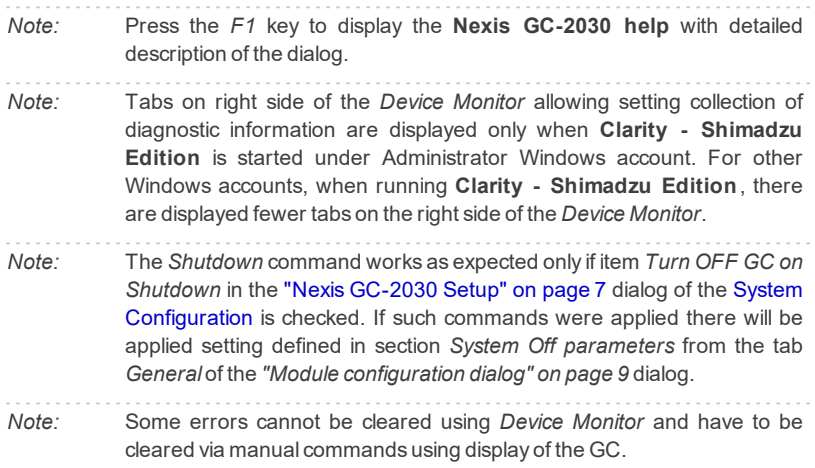

# <span id="page-20-0"></span>**5 Troubleshooting**

When the solution for some problem cannot be discovered easily, the recording of communication between **Clarity - Shimadzu Edition** and *Shimadzu Nexis GC-2030* control module can significantly help the **DataApex** support to discover the cause of the problem. The created \*.TXT files will greatly help in diagnosis of unrecognized errors and problems.

The recording can be enabled by adding or amending the LOGGING.INI file in the **Clarity - Shimadzu Edition** installation directory (C:\CLARITYSHIMADZU\CFG by default). The file can be edited in any text editor (e.g. Notepad). Following section should be edited:

[Log] echo = ON filename = log\_%D.txt reset = OFF ; Sections List: AuditTrail = ON BadTrace = ON CommandLine = ON Acquisit = ON AgilentICF = ON SST = OFF Internet = OFF FractionCollector = OFF

```
Note: %D (or %d) in the filename parameter means that the log will be created
```
separately for each day. The *reset = OFF* parameter disables deleting the content of the log each time the station is started during the same day.

In case you cannot establish communication with Agilent instruments, please review the following issues:

#### **Check the network connection using the Ping command**

The problem in communication between **Clarity - Shimadzu Edition** and Shimadzu Nexis GC-2030 may be caused by wrong network configuration, firewall preventing the connection, etc. Run the command line in Windows (for example by pressing the **Windows key** together with the **R** key, in the displayed Run window type *cmd* and press *Enter*). In the command line type ping <ip-address-of-instrument> and press *Enter*. The *IP Address* is the same you entered during the configuration.

# <span id="page-21-0"></span>**5.1 Specific Problems**

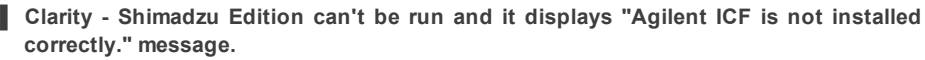

- *Cause:* The cause of the problem is that the Agilent ICF has a different version than expected by Clarity - Shimadzu Edition. It can typically happen when other software also using Agilent ICF decides to reinstall it. Thus next time Clarity - Shimadzu Edition expects different version than is installed.
- *Solution:* Solution is to reinstall Agilent ICF during Clarity Shimadzu Edition installation. Follow steps described in the chapter **["Installation](#page-7-0) procedure"** on pg **4**.

#### **▌ Headspace autosamplers have not been tested.**

*Cause:* There have been implemented *Sequence Mode* and *Enable Sample Overlap* functionality but their usage with Headspace autosamplers has not been tested yet. *Solution:* We are working to fix this situation.

#### **▌ Print of** *Injection Control* **is not functional.**

*Cause:* Agilent ICF is incompatible with some Clarity - Shimadzu Edition printing procedures.

*Solution:* Method parameters of autosampler control are printed together with another GC control method parameters using *Instrument Control* item within *Method* section in *Report Setup* dialog.

#### **▌ ICF problems during installation or operation.**

*Cause:* The cause of the problem might be that *Microsoft .NET Framework* is not enabled. Agilent ICF requires *Microsoft .NET Framework* enabled for its function.

*Solution:* Check if *Microsoft .NET Framework* is enabled in *Turn Windows features on or off* dialog. If *Microsoft .NET Framework* is not enabled enable it. *Turn Windows features on or off* dialog is accessible in *Control Panel* window under section *Programs* in its subsection *Programs and Features* . The *Microsoft .NET Framework* related items are disabled by default in some *Windows* versions.

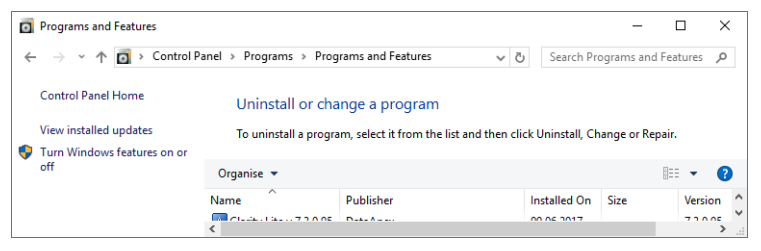

*Fig 18: Location of Turn Windows features on or off in Windows 10*

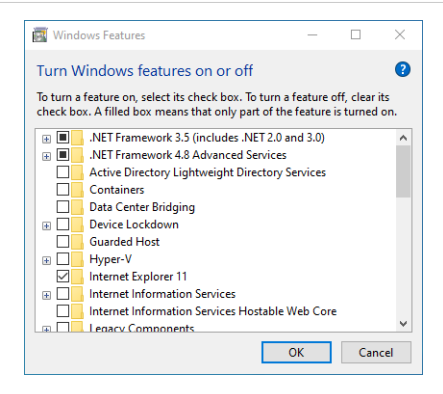

*Fig 19: Turn Windows features on or off - Windows 10*